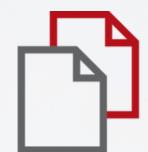

# StrikePlagiarism.com

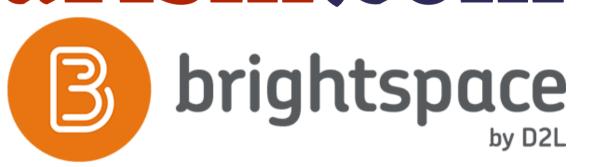

Student's manual

### D2L BRIGHTSPACE

## Log in to Brightspace

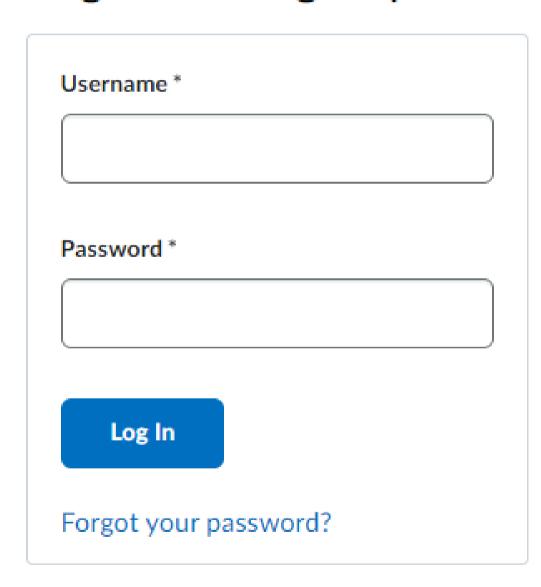

Log in to account

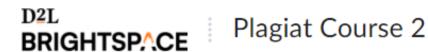

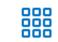

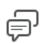

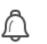

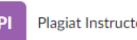

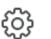

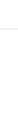

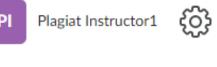

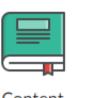

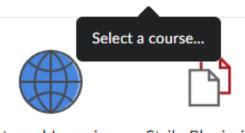

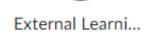

StrikePlagiarism

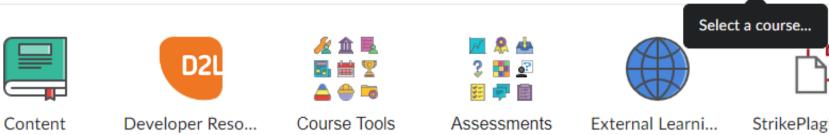

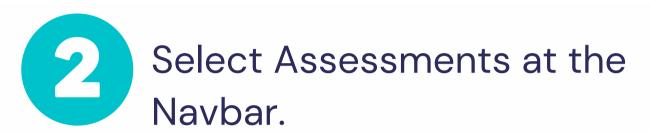

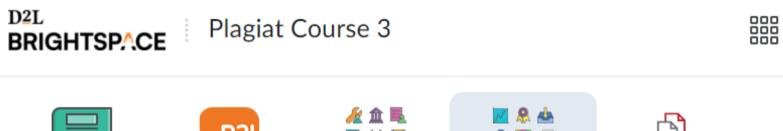

Content

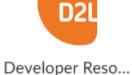

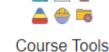

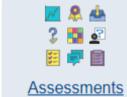

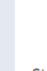

StrikePlagiarism

Select Assignments.

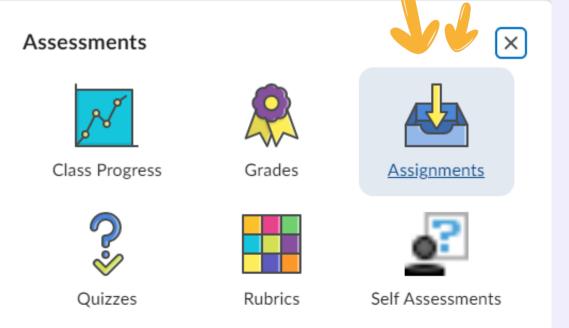

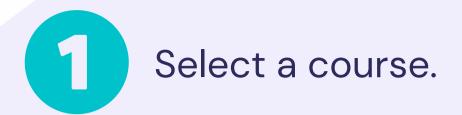

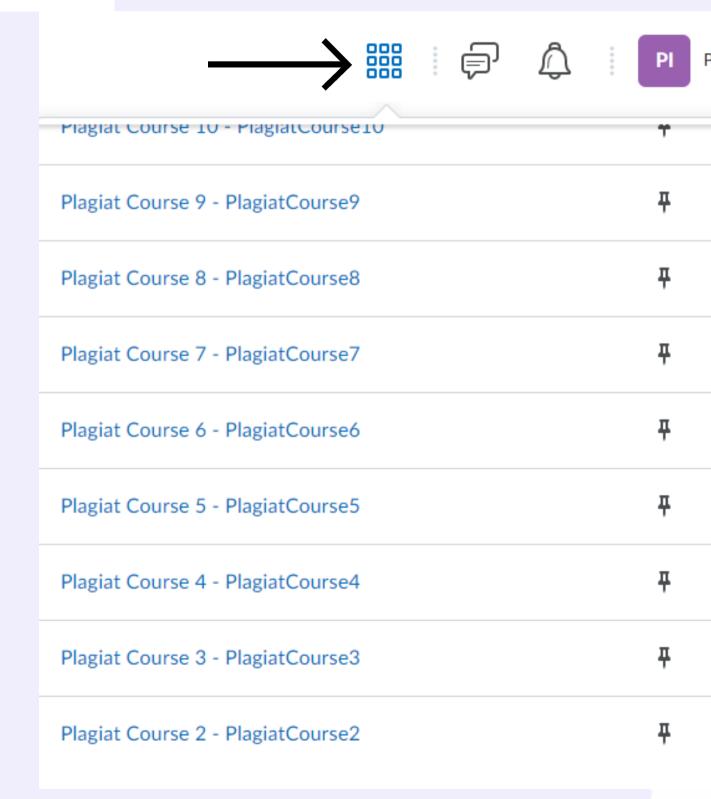

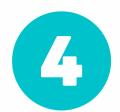

## Choose the assignment.

### Assignments

#### View History

| Assignment  | Completion Status     | Score |
|-------------|-----------------------|-------|
| No Category |                       |       |
| Course 1    | 1 Submission, 2 Files |       |
| Course 1/1  | Not Submitted         |       |

#### After uploading, you must click Submit to complete the submission.

| Add a File          | Record Audio | Record Video |  |
|---------------------|--------------|--------------|--|
|                     | .9.64 KB)    | ×            |  |
| Source: My Computer |              |              |  |
| ₿ .                 | 7.16 KB)     | ×            |  |
| Source: My Co       | mputer       |              |  |

# Upload document(s) then click on Submit and Done.

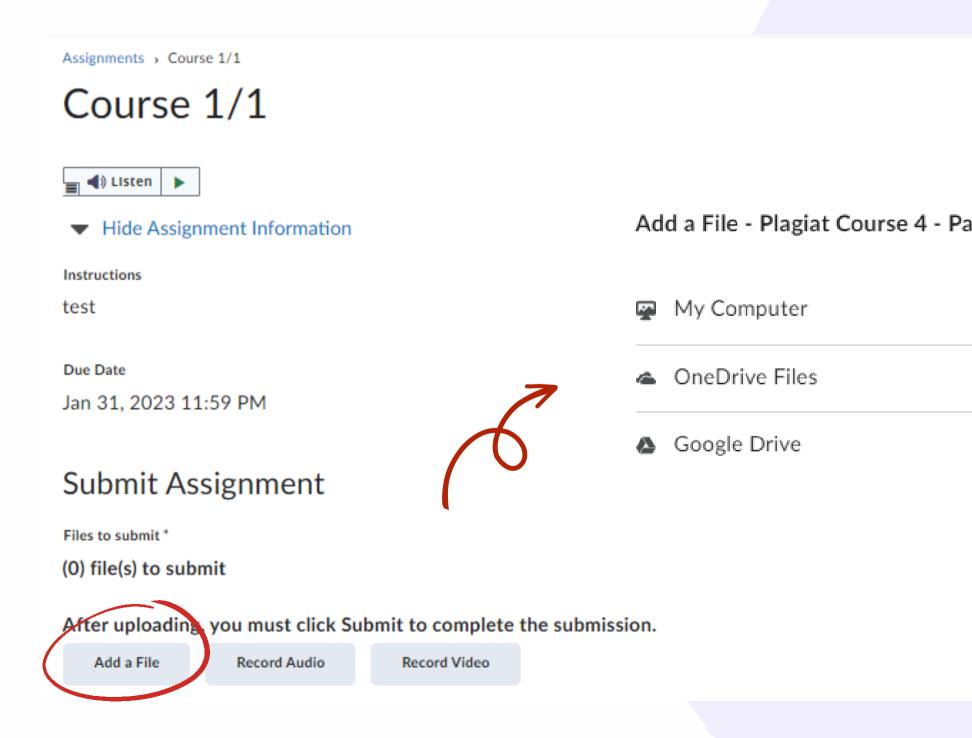

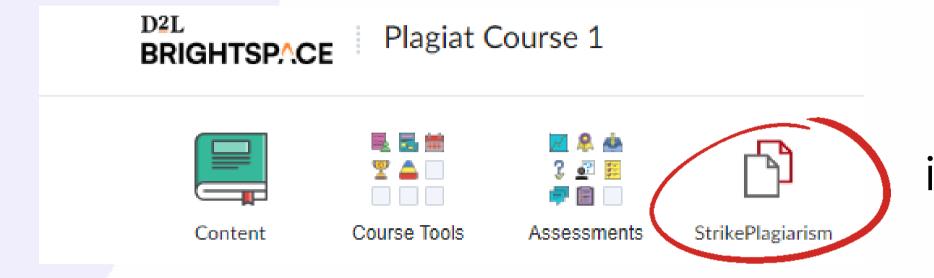

To see the report and comments of instructor select StrikePlagiarism in the Navbar and click on the Report icon.

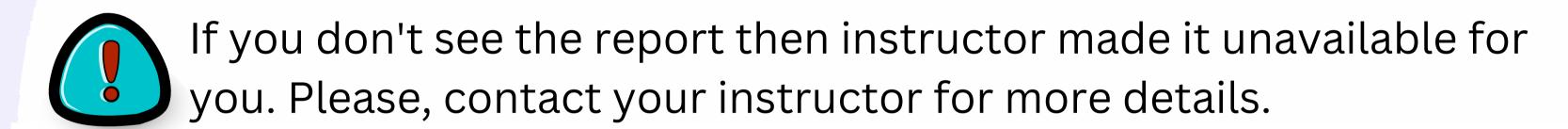

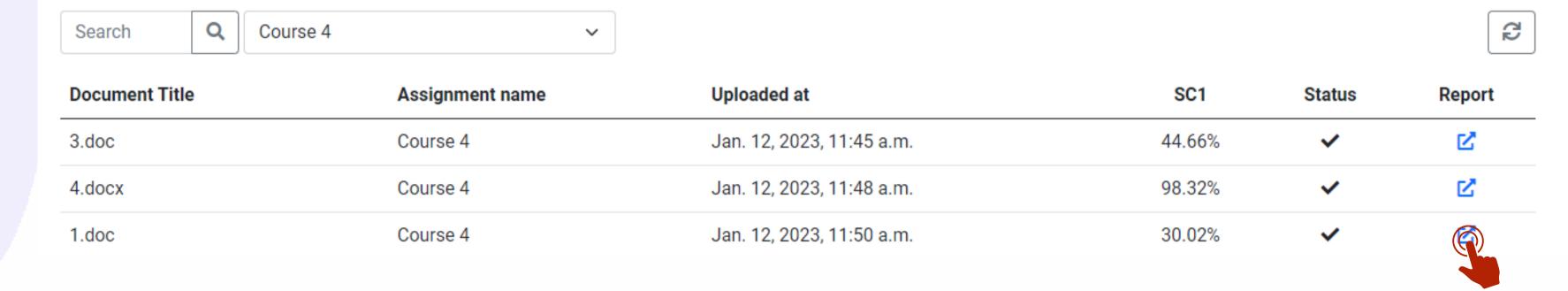

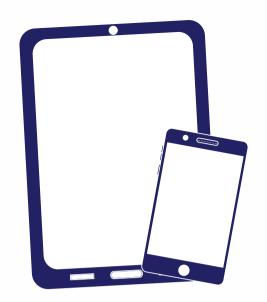

Thank you!

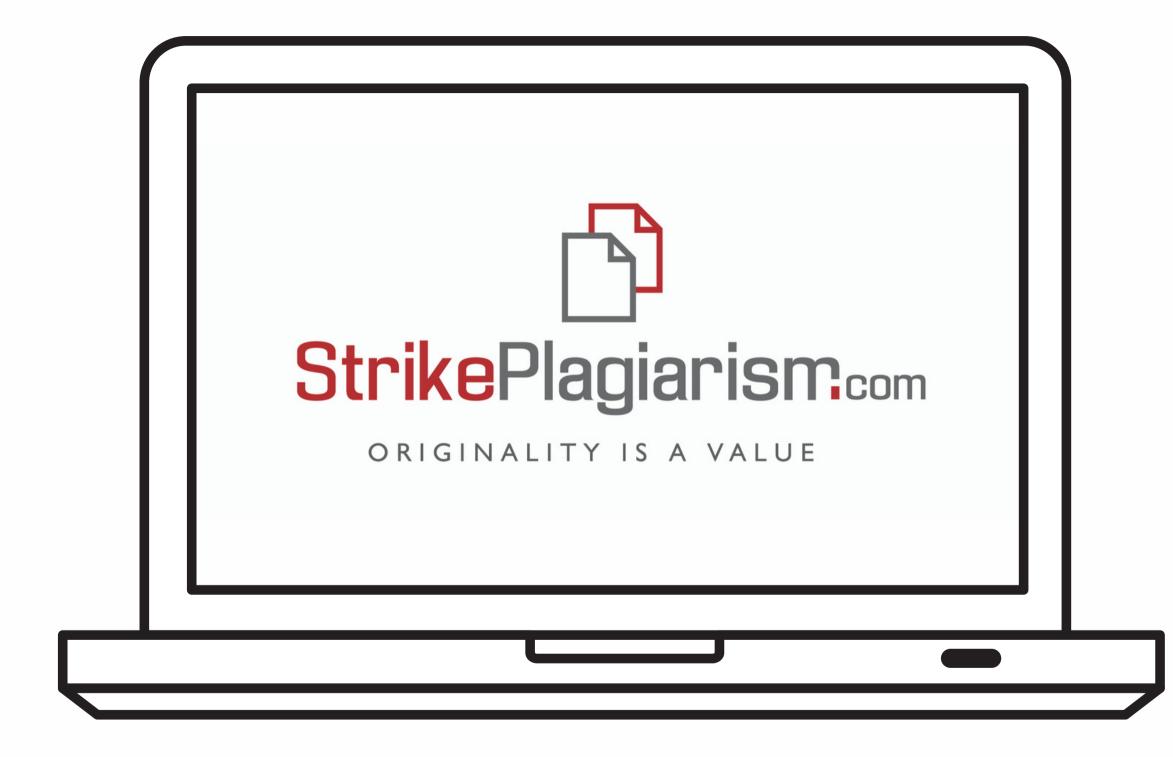

If you have any questions, please, contact us contact@strikeplagiarism.com